# **Formation G suite pour l' éducation**

Module n°3: utiliser Google Classroom 60 minutes

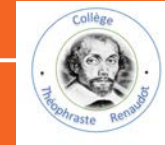

- **I. Introduction à l'interface Classroom**
- **II. Créer des cours et les partager**
- **III. Créer des devoirs, des questionnaires, une ressource…**
- **IV. Afficher et corriger les copies (sans téléchargement ni conversion)**
- **V. Communiquer avec la classe / les élèves**

## **I-1-Accéder à Google classroom**

**1-Une fois connecté à GS, cliquez sur** 

**la 'gaufre', puis sur "Classroom"** 

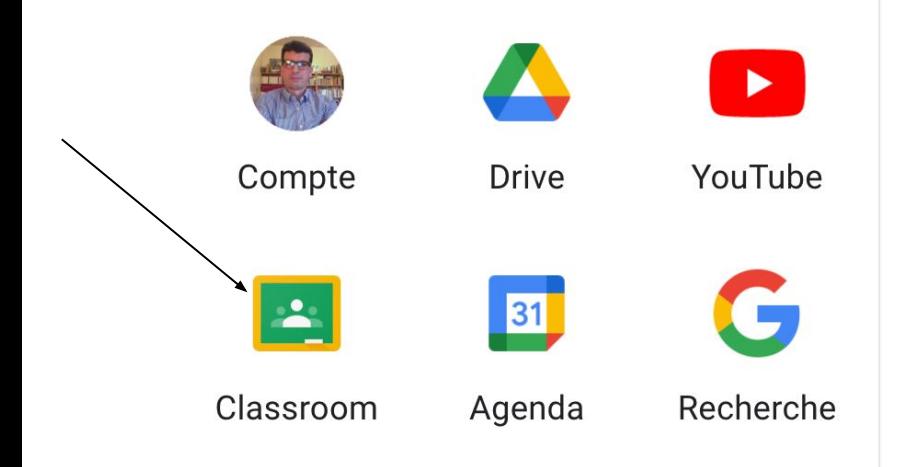

### 2-Deuxième possibilité

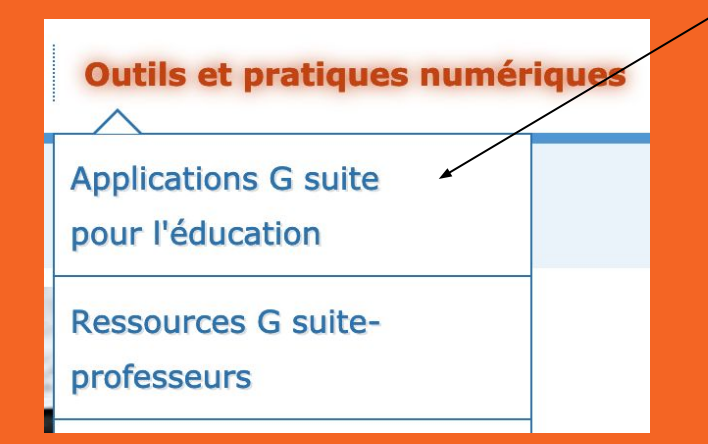

-Accès possible à partir du site du collège: <https://workspace.google.com/dashboard>

3-Troisième possibilité

<https://classroom.google.com>

## **I-2-Se repérer dans l'interface de G. Classroom**

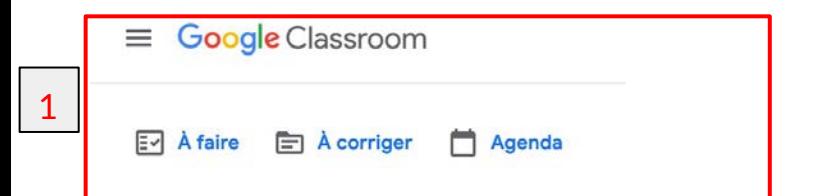

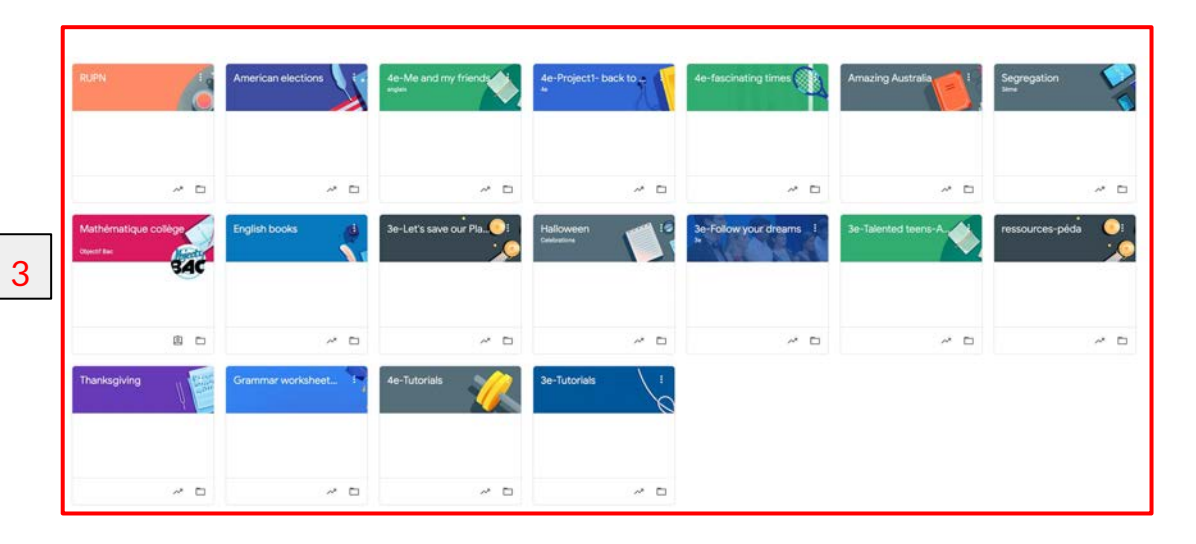

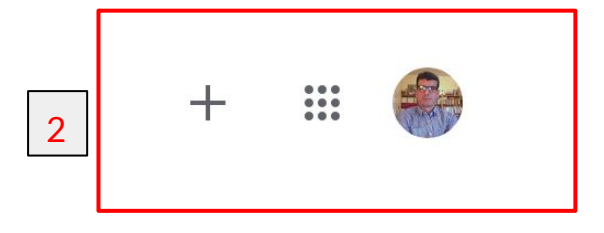

1-les raccourcis de base: menu déroulant, une liste des tâches, les copies à corriger, l'agenda.

2-icône de création des cours (+), la gaufre, profil)

3-affichage de tous les cours précédemment créés.

## **I-3-le menu déroulant:**

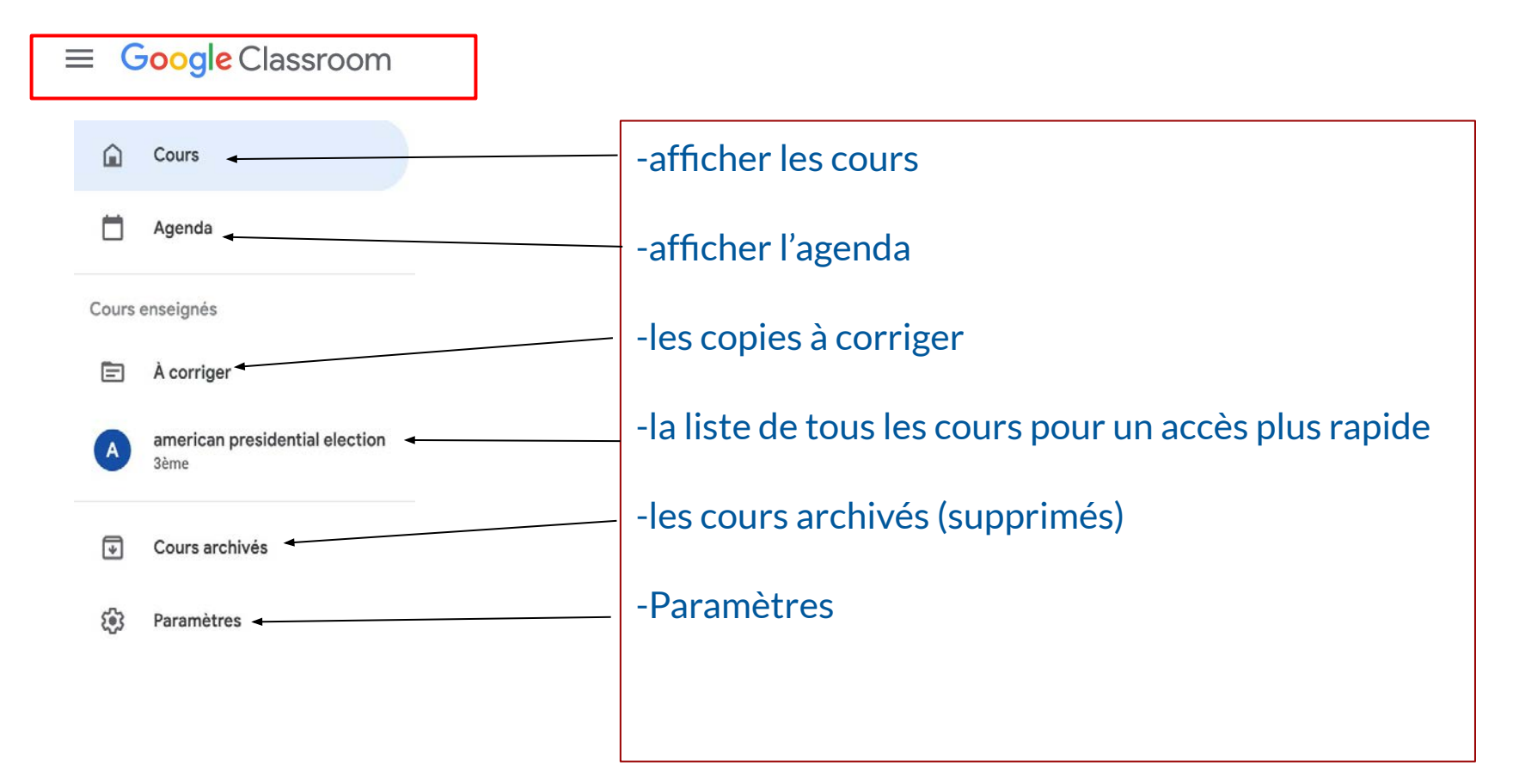

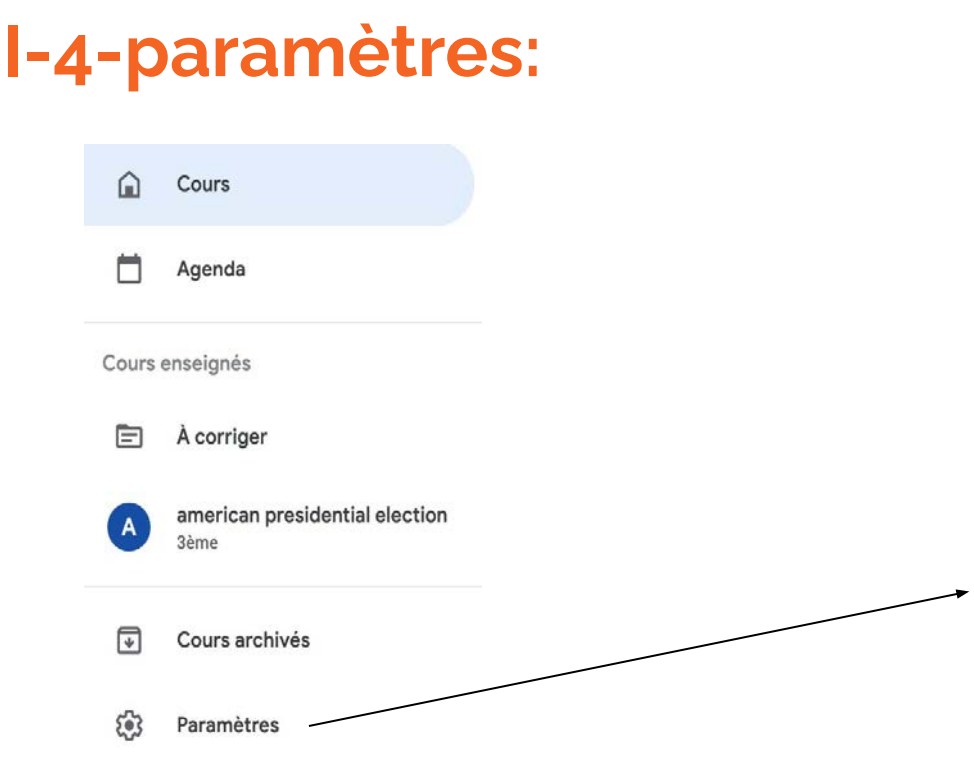

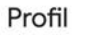

Photo de profil

#### Changer de compte

Paramètres du compte Modifiez le mot de passe et les options de sécurité de votre compte et accédez aux autres services Google. Gérer

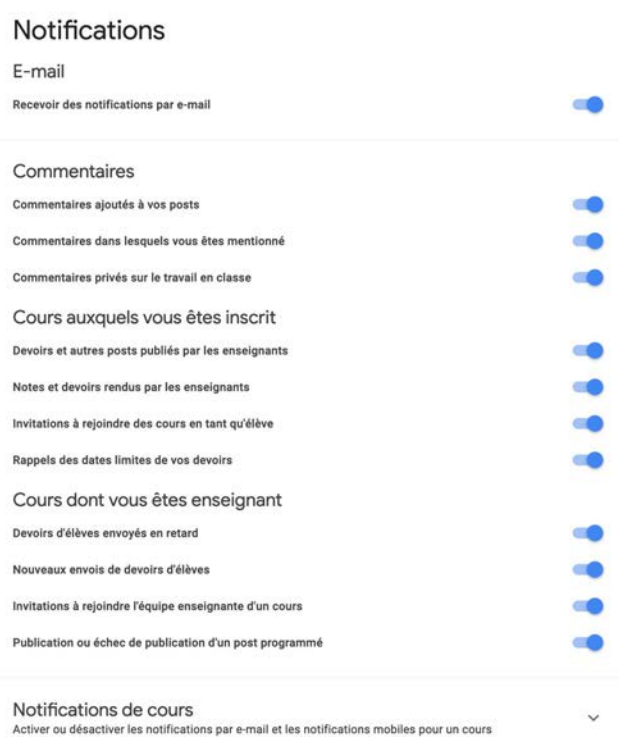

# **II-1-créer un cours**

### 1-cliquez sur le signe + en haut à droite

 $000$  $0.0.0$  $0.0.0$ 

### 2-Sélectionner "créer un cours"

 $\mathop{\mathbb{H}}$ Rejoindre un cours Créer un cours

### 3-Renseigner la fiche du cours (au moins le nom)

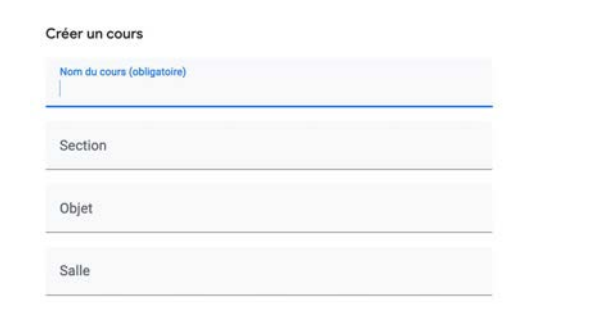

### 4-Possibilité de créer un lien Meet (visio)

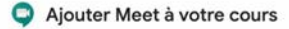

Les visioconférences Meet vous permettent d'organiser l'enseignement à distance pour vos élèves. Vous pouvez gérer Meet dans les paramètres de votre cours.

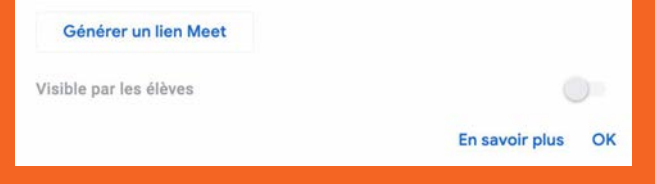

### Première fenêtre après la création du cours

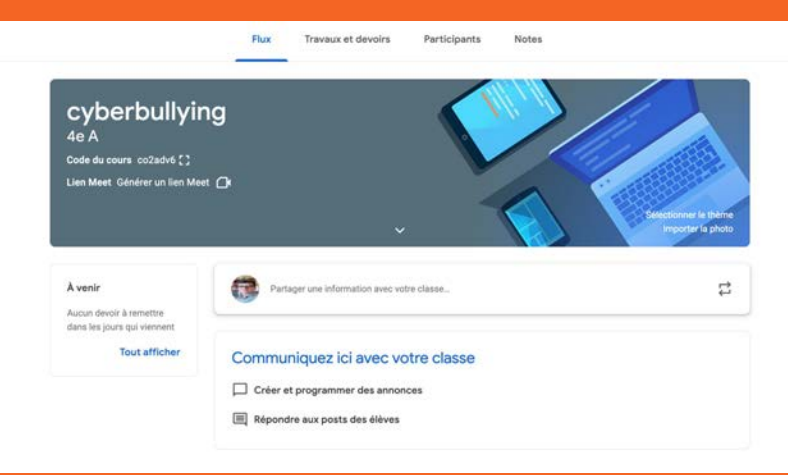

# **Mise en pratique**

Je crée un cours sur Google Classroom avec un lien Meet.

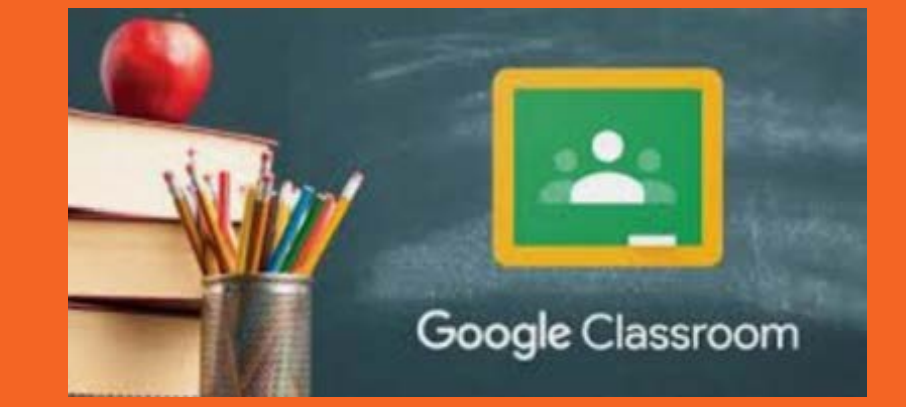

Le mot 'cours' doit être compris dans le sens large de séquence.

## **II-2-visuel de l'interface 'cours'**

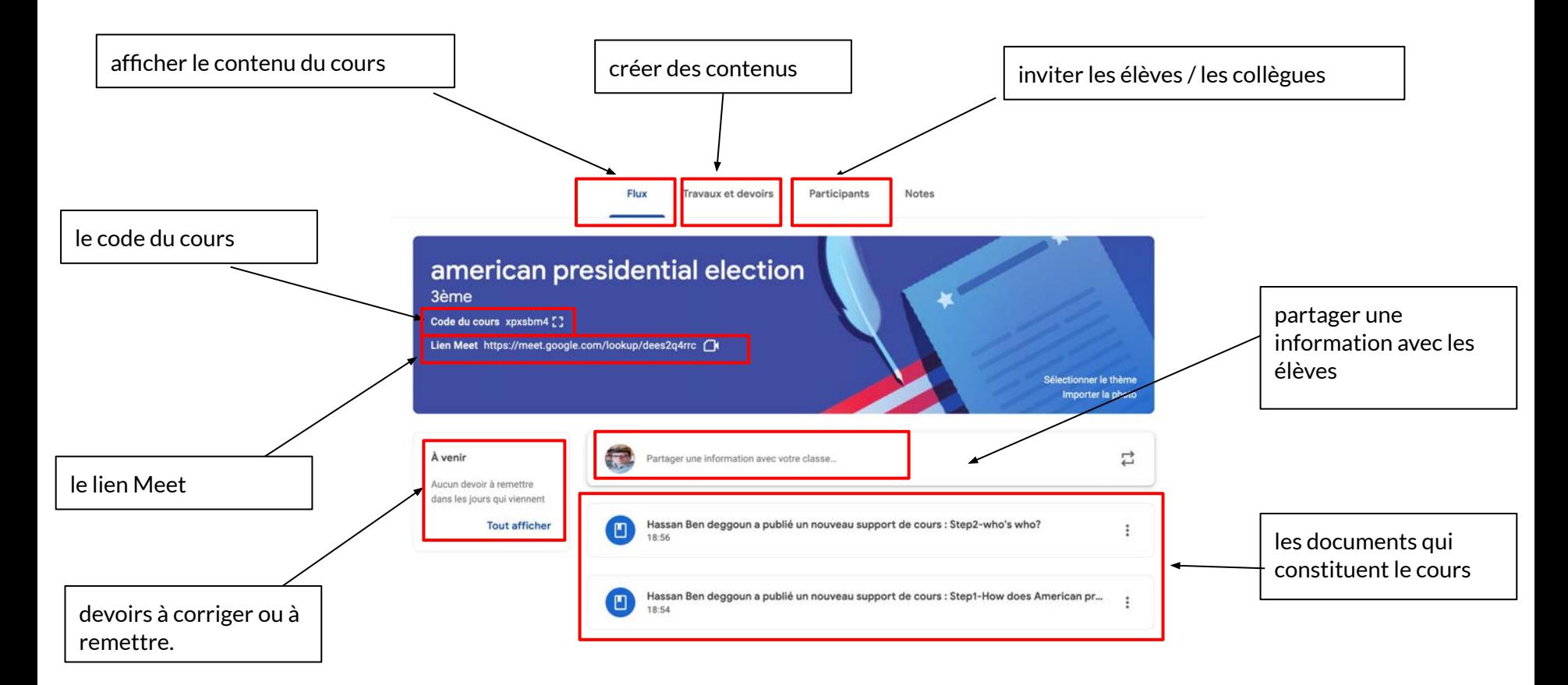

# **II-3-Alimenter le cours /séquence**

### 1-affichez le cours  $\rightarrow$  aller à l'onglet: travaux et devoirs

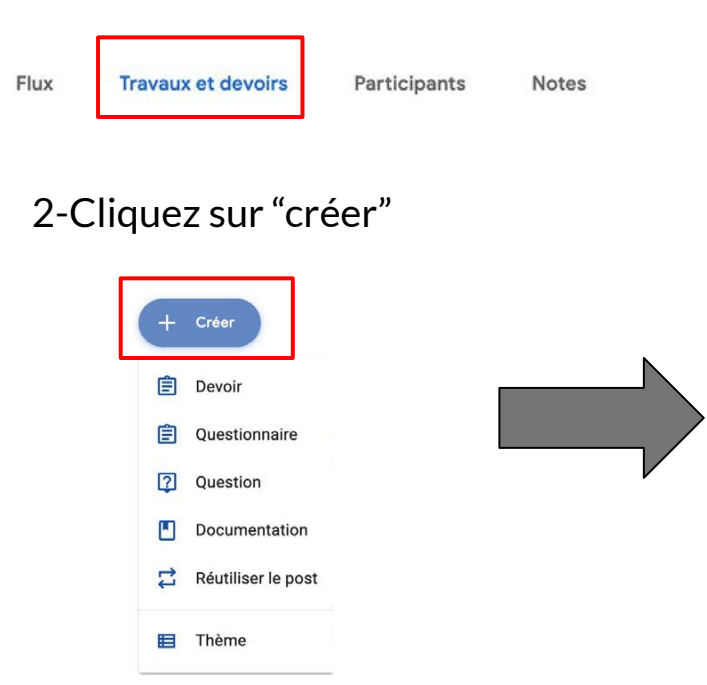

- "devoir": ajouter ou créer un devoir, envoyer à une ou plusieurs classes, noté ou sans note, avec ou sans grille d'évaluation…
- "questionnaire": le système génère un formulaire automatiquement.
- "question": vous posez une seule question qui donne lieu à une réponse, courte ou longue.
- "documentation": ajouter ou créer des documents
- "réutiliser le post": réutiliser une devoir / document déjà partagés.

# **II-4-Mettre en ligne un document**

### 1-sélectionner un cours

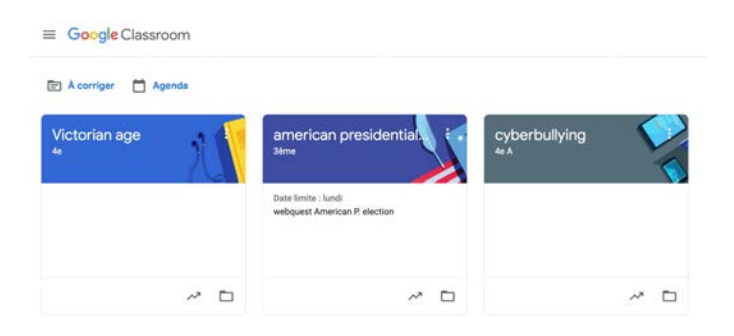

### 1-sélectionner "travaux et devoirs"

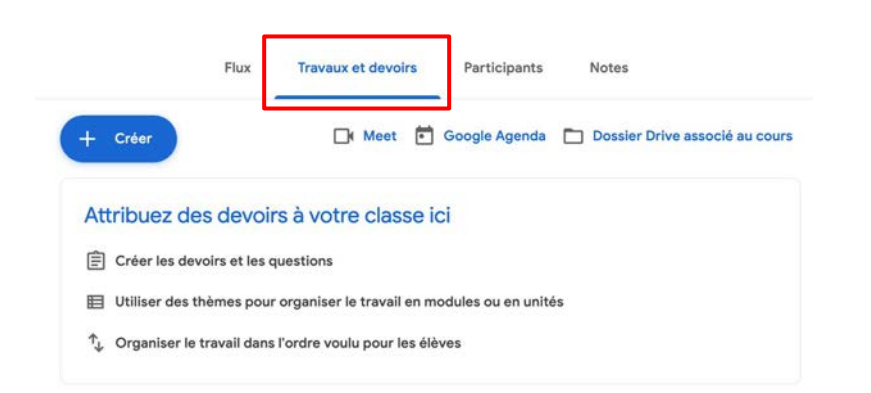

2-Cliquez sur "créer"  $\rightarrow$  sélectionner "documentation"

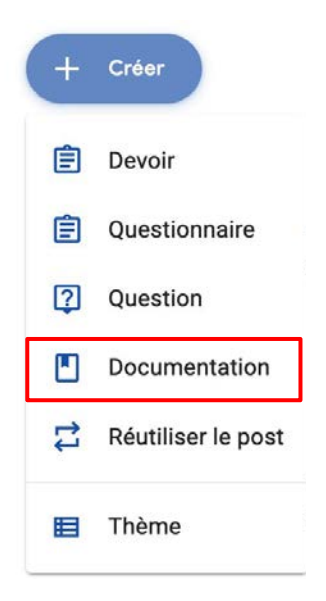

# **Alimenter "classroom" à partir d'un navigateur**

Certains sites internet proposent de partager des contenus directement sur Classroom.

### **HELIVEWORKSHEETS**

#### **Present Simple VS. Present Continuous** Present Simple VS. Present Continuous ID: 160610 4 Add to my workbooks (1119) Language: English Add to Google Classroom School subject: English as a Second Language (ESL) Add to Microsoft Teams Grade/level: elementary Age: 9-18 တ Add to my favourites (530) Main content: Present simple and present continuous How was it made? Other contents: Link to this worksheet: https://www.liveworksheets.com/fi160610vi **Custom link Copy**

# **II-5-Partager un cours**

### 1-Choisissez le cours que vous voulez partager.

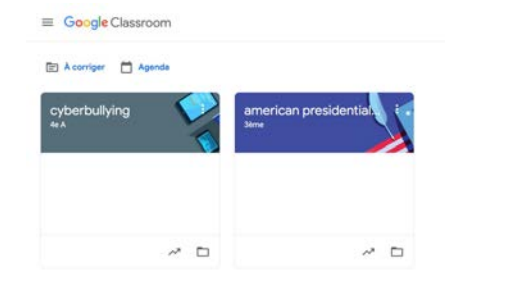

### 2-Cliquez sur "code du cours", puis copiez-le.

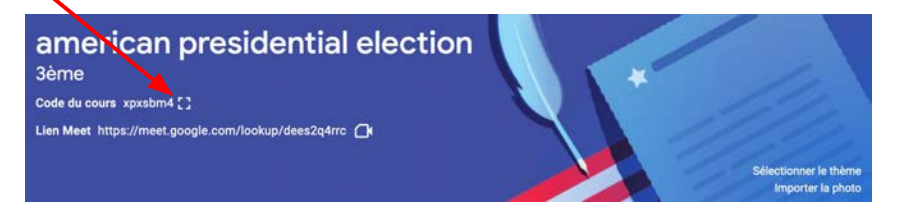

<https://classroom.google.com/c/MzQzOTQyNjUxMzha?cjc=xpxsbm4>

3-Partagez le lien avec les élèves par messagerie

### AUTRE POSSIBILITÉ

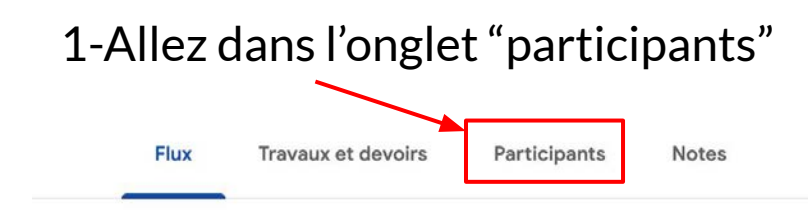

### 2-Ajoutez des "participants"

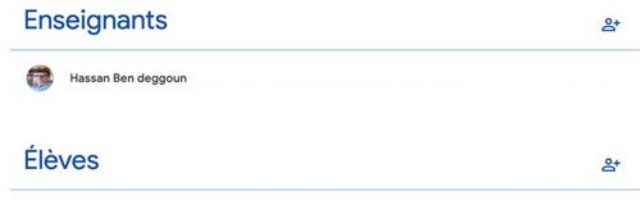

Pour retrouver les classes et les équipes, il faut au préalable les ajouter à vos contacts sur G Suite.

# **Réception du cours par les élèves**

- -L'élève reçoit la notification d'envoi sur sa messagerie avec un lien.
- -L'élève peut utiliser le code du cours pour le rejoindre.
- -L'élève consulte son Drive. Les cours reçus y seront enregistrés.

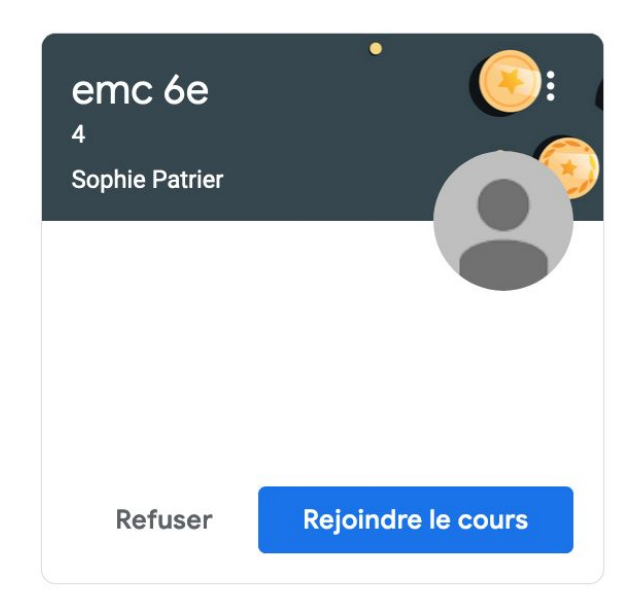

# **Mise en pratique Je mets en ligne une ressource**

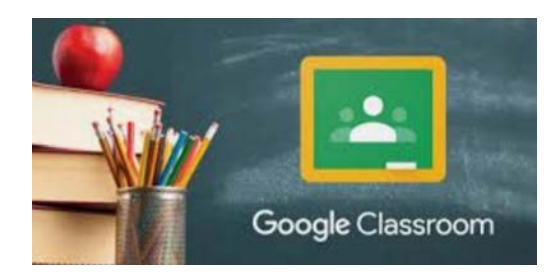

# **et je la partage.**

Le mot 'cours' doit être compris dans le sens large de séquence.

# **III-1-Comment créer un "devoir"**

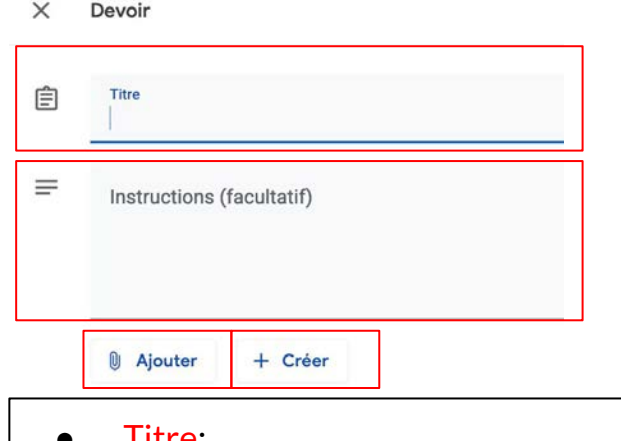

- $\bullet$  Titre: \_\_\_\_\_\_\_\_
- Instructions: consigne pour le devoir
- Ajouter: un document à partir du disque dur, du Drive... Google Drive
	-
	- Lien  $\subset$
	- Fichier
	- YouTube
- Créer: un document à partir des applications Google suite: Docs, Sheets...

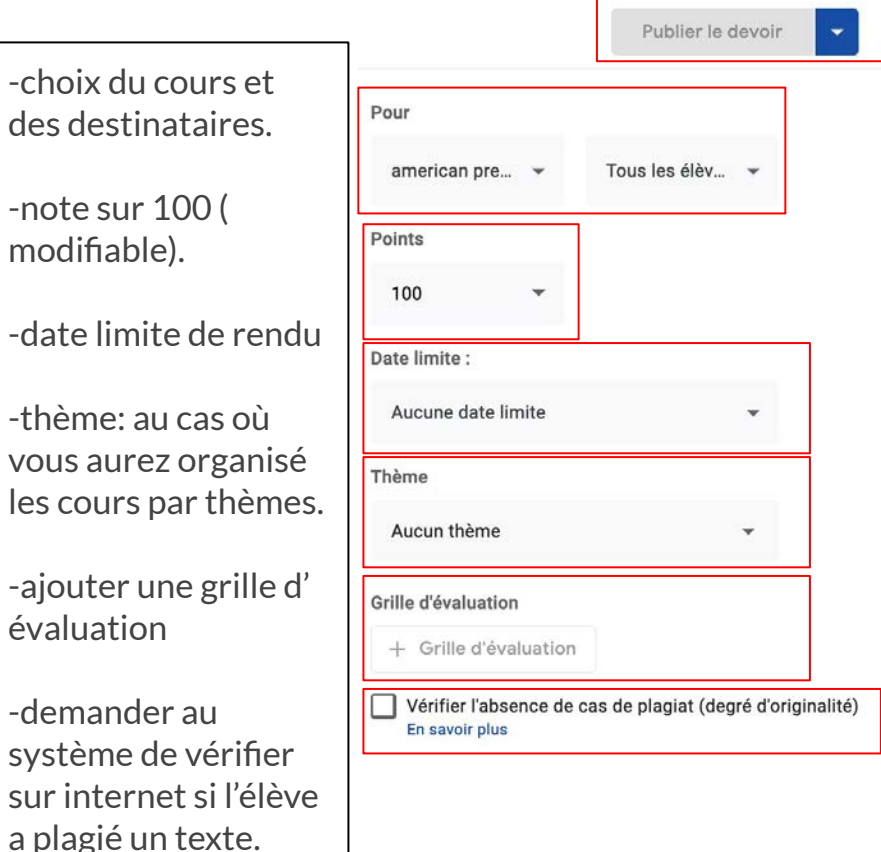

# **NE PAS OUBLIER!**

Quand vous créez un devoir sous forme de document texte, il faut sélectionner "modifiable par l'élève dans les paramètres.

Consultable par les élèves

Modifiable par les élèves

## **III-2-Créer un "devoir": visuel**

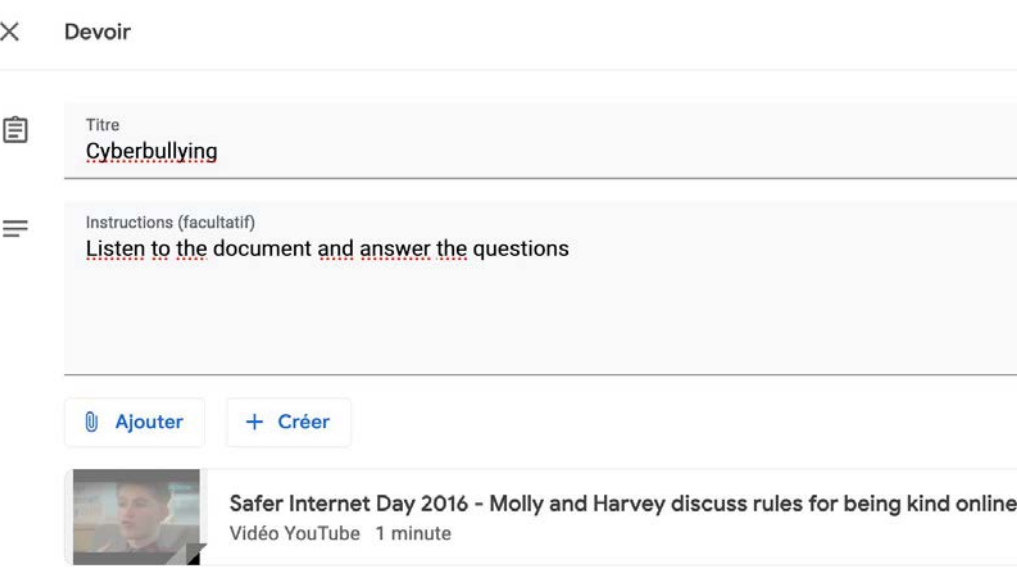

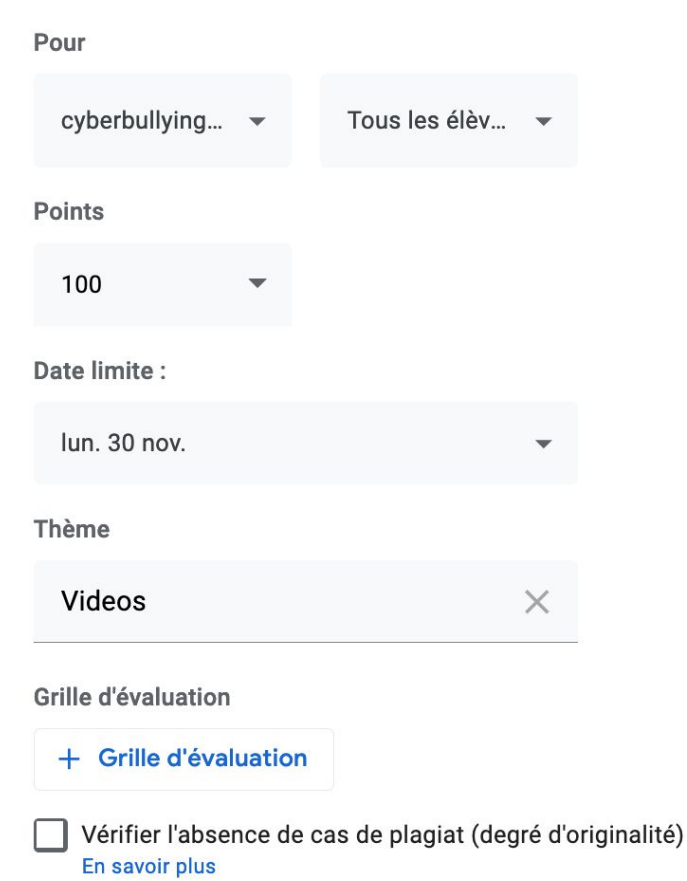

 $\overline{\phantom{m}}$ 

# **III-3-Côté élève / invité**

### 1-L'élève reçoit l'invitation 2-L'élève se connecte à son compte

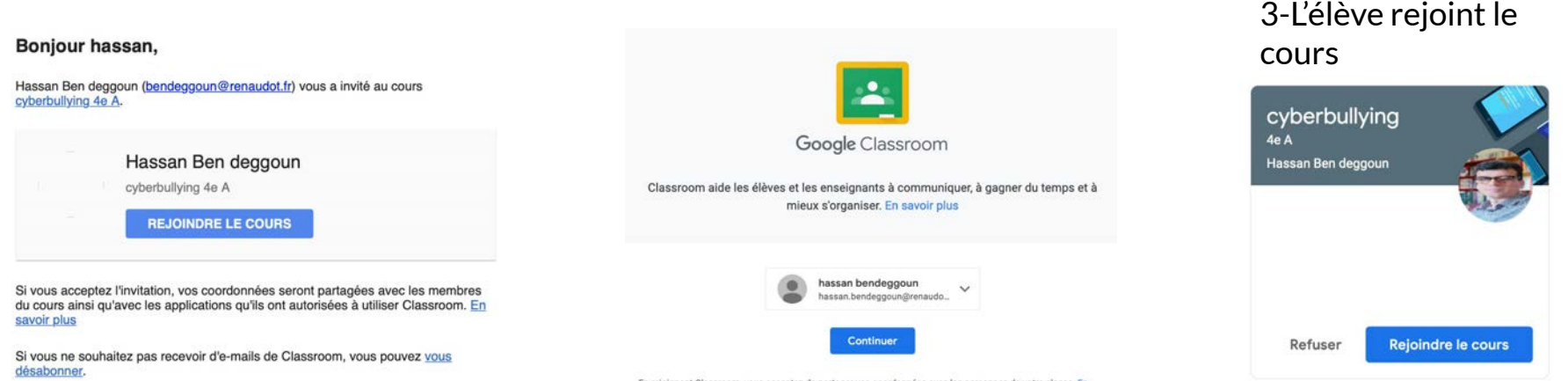

En rejoignant Classroom, vous acceptez de partager vos coordonnées avec les personnes de votre classe. En savoir plus

# **III-4-Côté élève / gestion devoir**

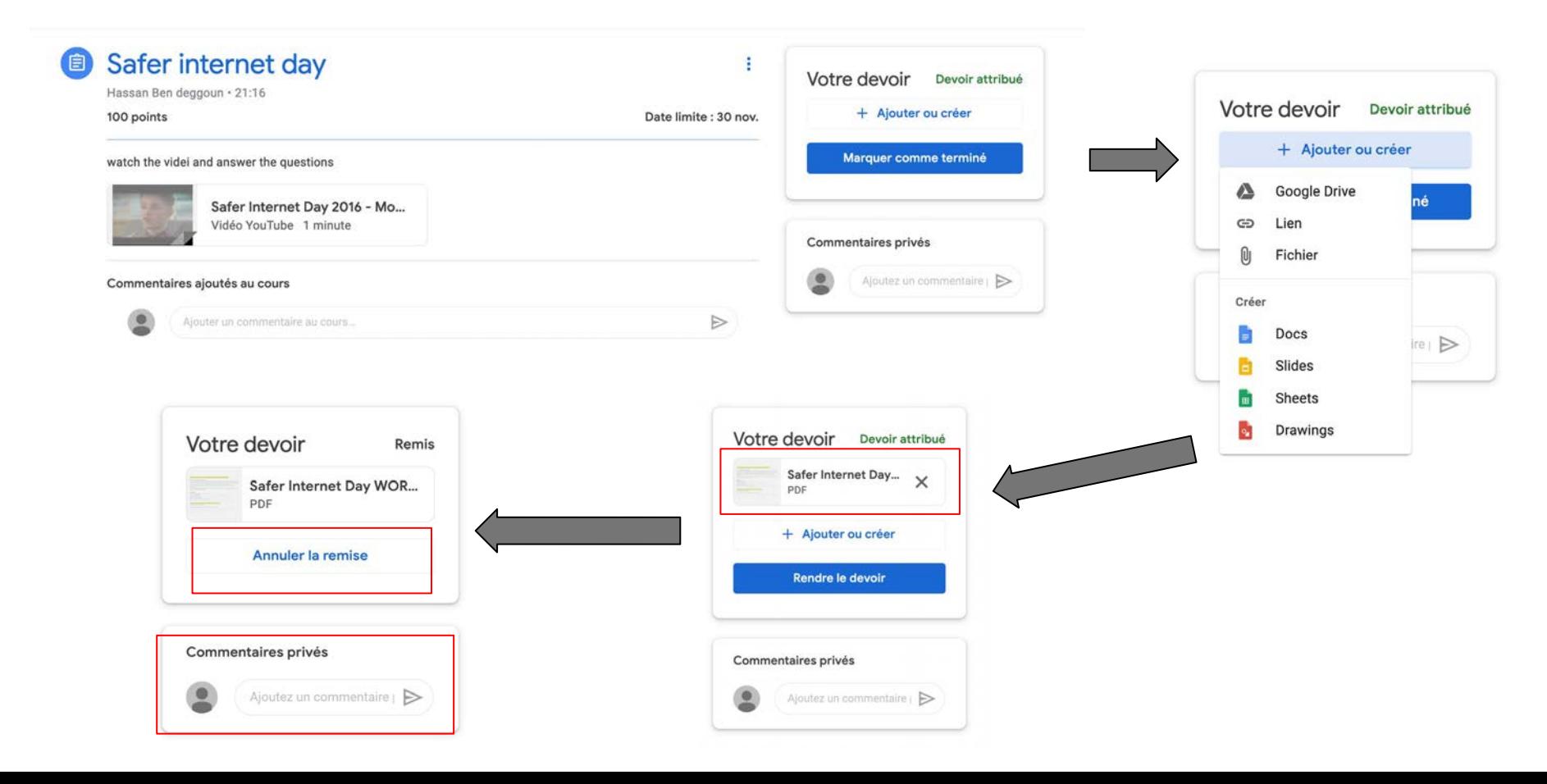

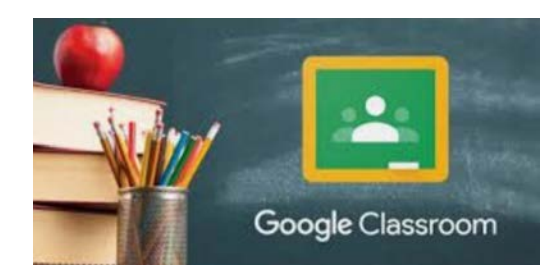

## **Mise en pratique** Je crée un DEVOIR à partir de plusieurs sources

Préparer au préalable la grille d' évaluation au format Sheets

## **III-2-Ajouter des compétences / un barème**

*Il ne s'agit pas de remplacer Pronote pour l'évaluation des compétences, mais de donner à l'élève une appréciation globale de son travail en s'appuyant sur un barème simple.*

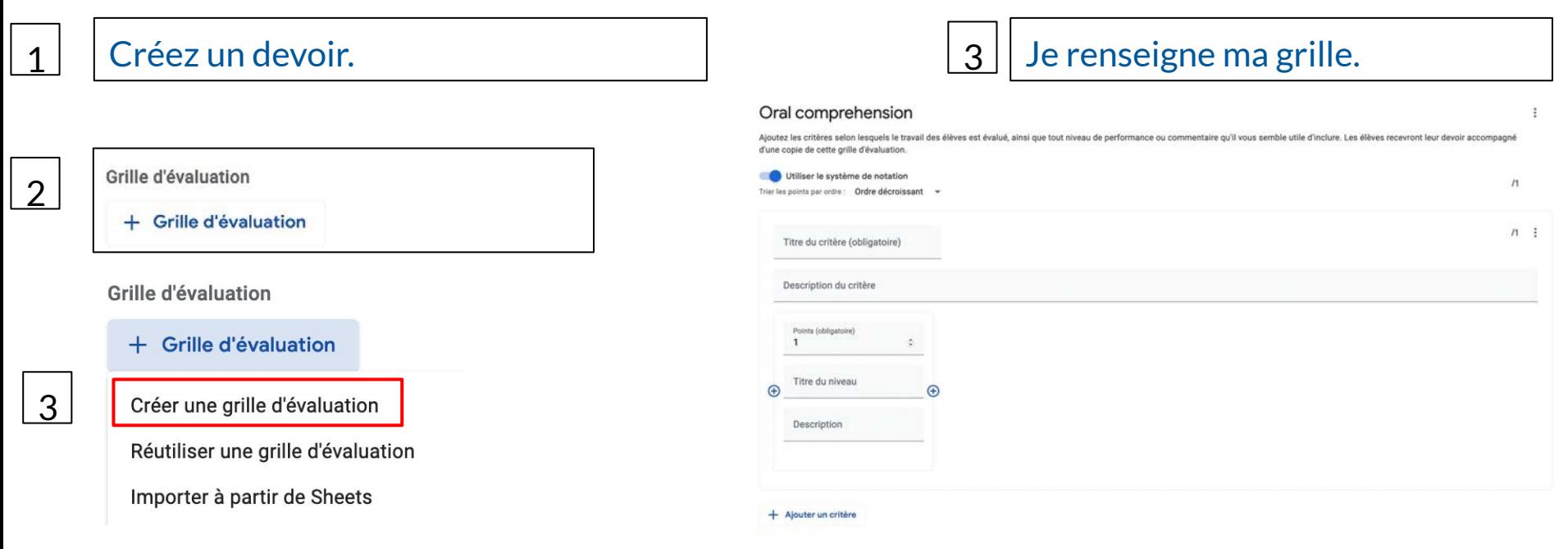

#### Oral comprehension

Ajoutez les critères selon lesquels le travail des élèves est évalué, ainsi que tout niveau de performance ou commentaire qu'il vous semble utile d'inclure. Les élèves recevront leur devoir accompagné d'une copie de cette grille d'évaluation.

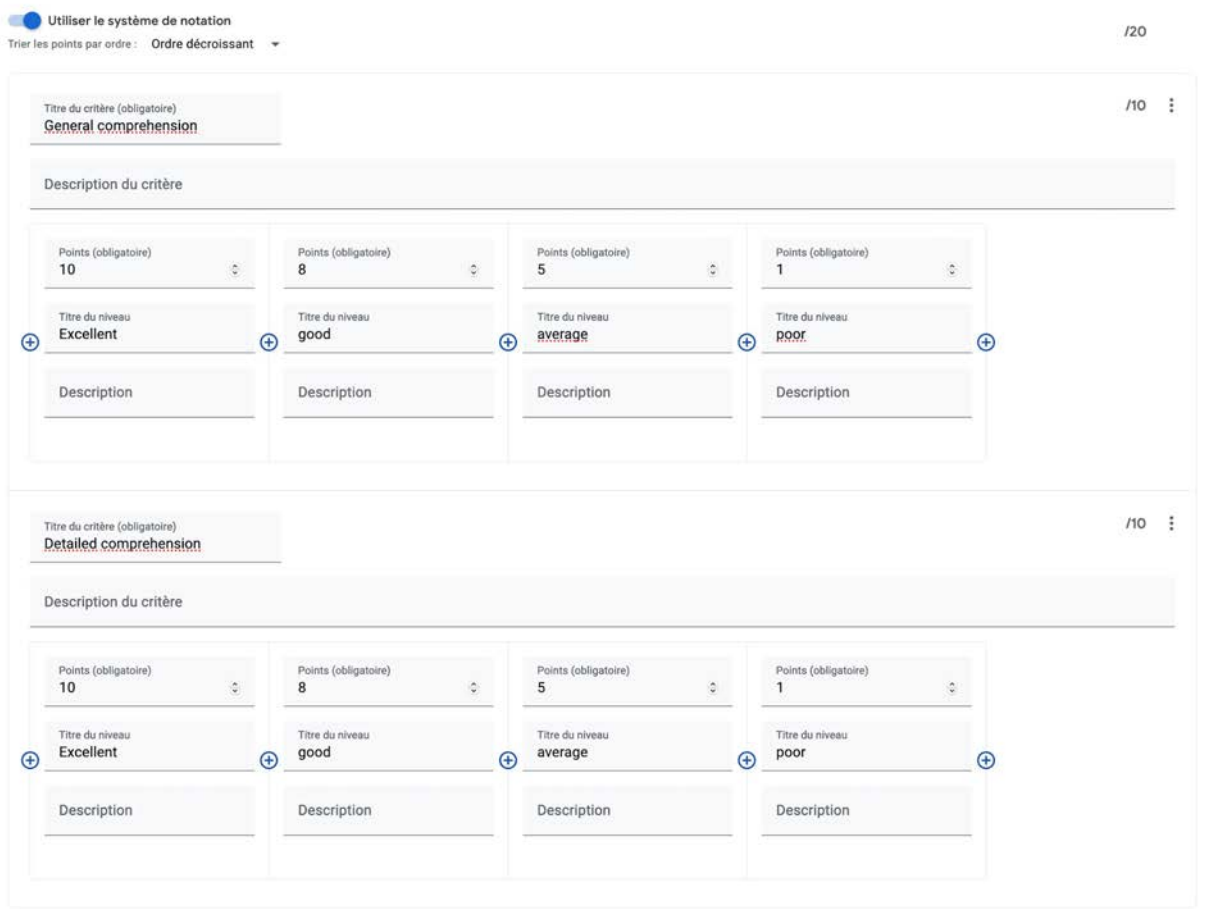

-Pour gagner du temps, je peux dupliquer le premier tableau autant de fois que je veux.

-le nombre de critères n'est pas limité.

-Je peux aussi utiliser une grille déjà existante.

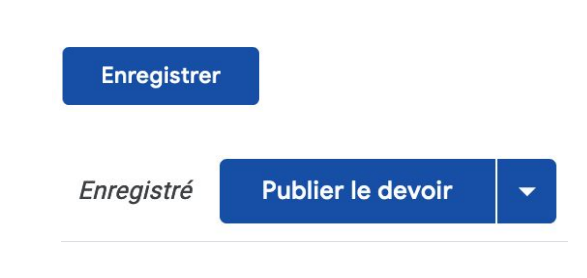

# **Mise en pratique Je crée un une grille d'**

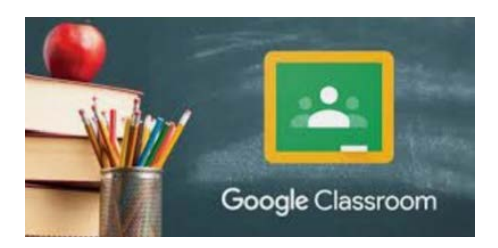

# **évaluation simplifiée**

Je peux réutiliser des grilles existantes.

# **IV-Afficher des copies:**

### 1-Je vais dans "travaux et devoirs"

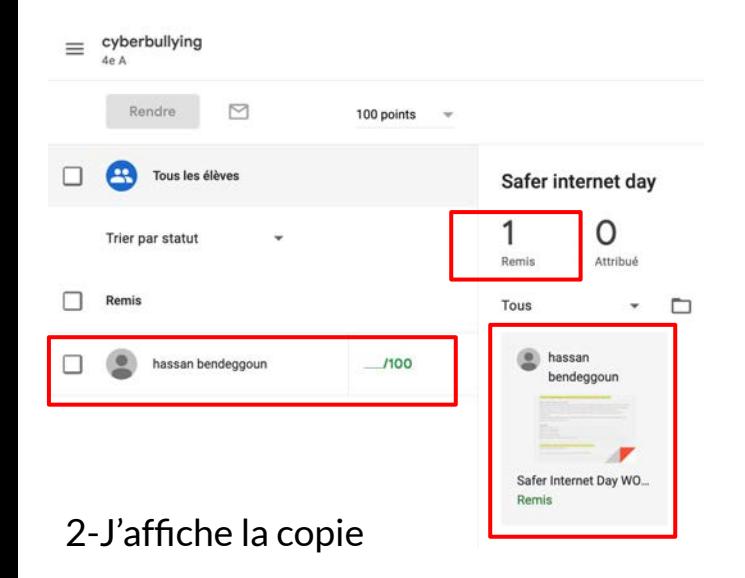

### 3-J'ouvre la copie

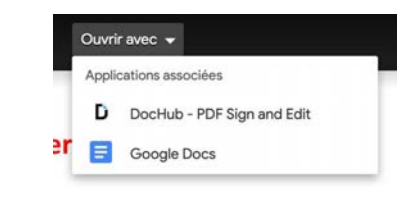

#### **Safer Internet Day WORKSHEET**

THE internet was one of the greatest inventions of the 20th century - offering you an encyclopedia of information at the click of your finaertips. But concerns about safety, especially for children, persist,

#### 1-Read the following text and answer the questions to know about SID.

#### When is Safer Internet Day 2018?

Safer Internet Day is being celebrated around the world on Tuesday, February 6. What is Safer Internet Day 2018? The aim is to promote the safe and positive use of digital technology for children and young people. This year's slogan is to "create, connect and share respect: A better internet starts with you." The day is led by three charities - Childnet, the South West Grid for Learning and the Internet Watch Foundation.

It calls on young people, their parents, carers, teachers, social workers, police and tech companies to join together and create a safer forum.

#### Questions

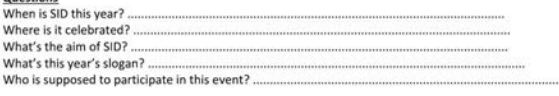

#### 2-Watch the video carefully then answer the questions https://vimeo.com/247778242

-what are the first two posts that are shown to the children?

-Write down some of the reactions or solutions given by the interviewees

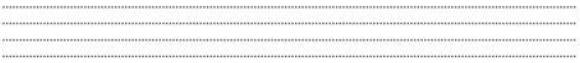

-What about you? How would you feel / react if you were cyberbullied?

- What solutions do you think would be best?

#### 3-Make sure you know these words:

to bother (to annoy) / to feel down (sad) / cyberbullying / to be mean to somebody / to be useless (incompetent) / to take the mick out of someone (to ridicule, to mock)

# **IV-2-Corriger des copies:**

1-En double-cliquant sur un mot, je peux sélectionner une partie du texte.

- 2-J'écris un commentaire.
- 3-Je renseigne la grille
- 4-Je laisse un commentaire
- 5-Je rends la copie.

### **Safer Internet Day WORKSHEET**

THE internet was one of the greatest inventions of the 20th century - offering you an encyclopedia of information at the click of your fingertips. But concerns about safety, especially for children, persist.

#### 1-Read the following text and answer the questions to know about SID.

#### When is Safer Internet Day 2018?

Safer Internet Day is being celebrated around the world on Tuesday, February 6. What is Safer Internet Day 2018? The aim is to promote the safe and positive use of digital technology for children and young people. This year's slogan is to "create, connect and share respect: A better internet starts with you." The day is led by three charities - Childnet, the South West Grid for Learning and the Internet Watch Foundation.

It calls on young people, their parents, carers, teachers, social workers, police and tech componies to join together and create a safer forum.

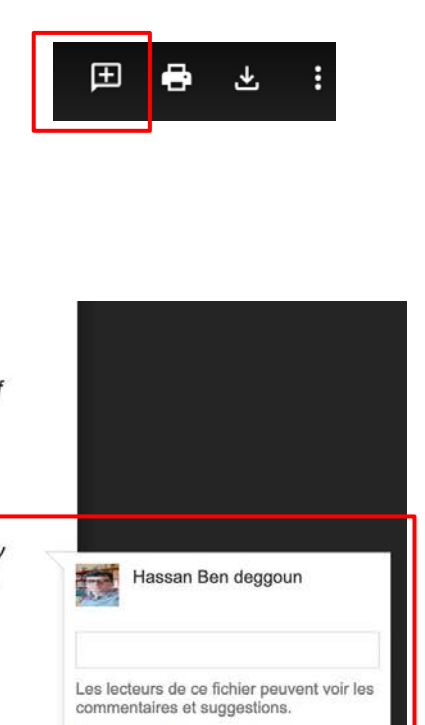

Annuler

Commente

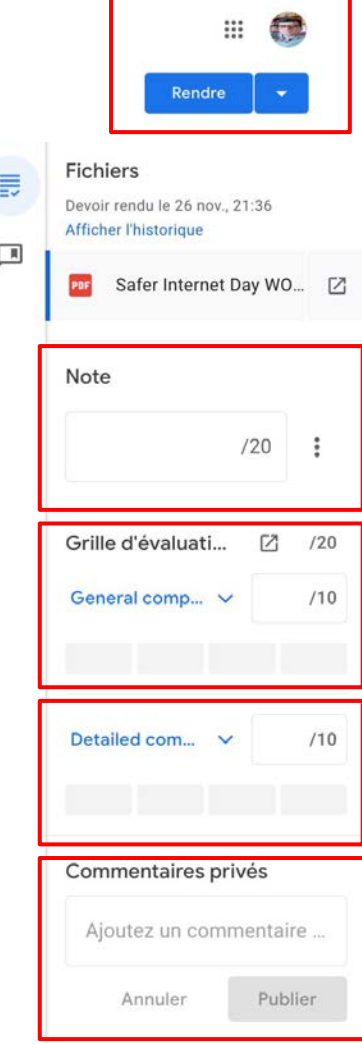

#### **Questions**

# **Mise en pratique Je corrige une copie**

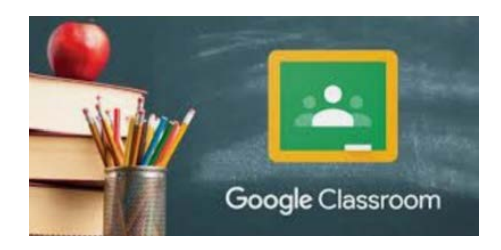

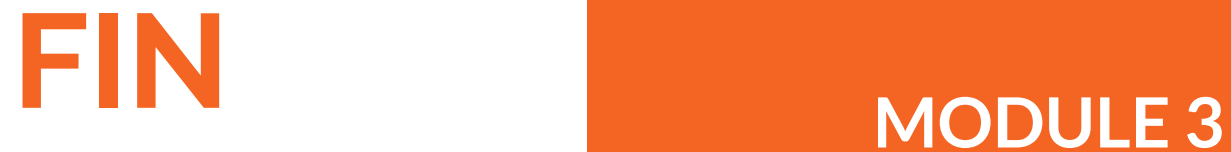

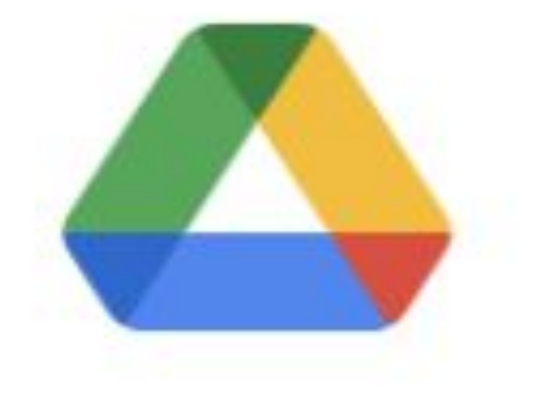

# **Drive**

# **QUESTIONS?**

# **MODULE 4**

**Utiliser Google** 

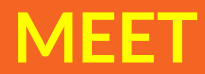